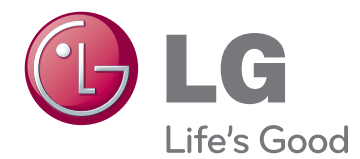

# 取扱説明書 LED 液晶モニター

このたびは LG 製品をお買い求め頂きまして、誠にありがとうございます。 機器を使用する前に本取扱説明書を十分にお読みください。また、以後も 参照できるよう保管してください。

27EA33V LED 液晶モニター モデル 目次

日本語

3 組み立てと準備

- 3 [同梱品](#page-2-0) 4 [各部の名称](#page-3-0)
- 5 [モニターの組み立て](#page-4-0)
- 5 スタンドの取り付け
- 6 スタンドの取り外し
- 7 テーブルへの設置
- 7 [- ケーブルホルダーの使用](#page-6-0)
- 9 壁への取り付け

## 10 [モニターの接続](#page-9-0)

- 10 PCへの接続
- 10 D-SUB接続
- 10 DVI-D接続
- 10 HDMI接続

### 12 [設定の方法](#page-11-0)

- 13 [設定のカスタマイズ](#page-12-0)
- 13 メニュー設定
- [14 -](#page-13-0)画質
- [15 -](#page-14-0) カラー
- [16 -](#page-15-0)表示
- [16 -](#page-15-0)音量
- [17 -](#page-16-0)その他
- 18 [MY KEY](#page-17-0)
- 19 [FUNC.](#page-18-0)設定
- 19 [ピクチャーモード](#page-18-0)
- 20 SUPER [ENERGY](#page-19-0) SAVING
- 21 -[デュアルディスプレイ](#page-20-0)
- 21 -[デュアルウェブ](#page-20-0)
- 22 MY [KEY設定](#page-21-0)

### 23 [トラブルシューティング](#page-22-0)

- 25 [仕様](#page-24-0)
- 25 [27EA33V](#page-24-0)
- 26 プリセット [モード\(解像度\)](#page-25-0)
- 26 [電源ランプ](#page-25-0)

### 27 [正しい姿勢](#page-26-0)

27 [モニターを使用する際の正しい姿勢](#page-26-0)

# 日本語

# <span id="page-2-0"></span>組み立てと準備

### 同梱品

箱の中身を確認してください。 付属品が不足している場合は、製品を購入した販売店にお問い合わせください。 実 際の製品および付属品の外見は、この図とは異なる場合があります。

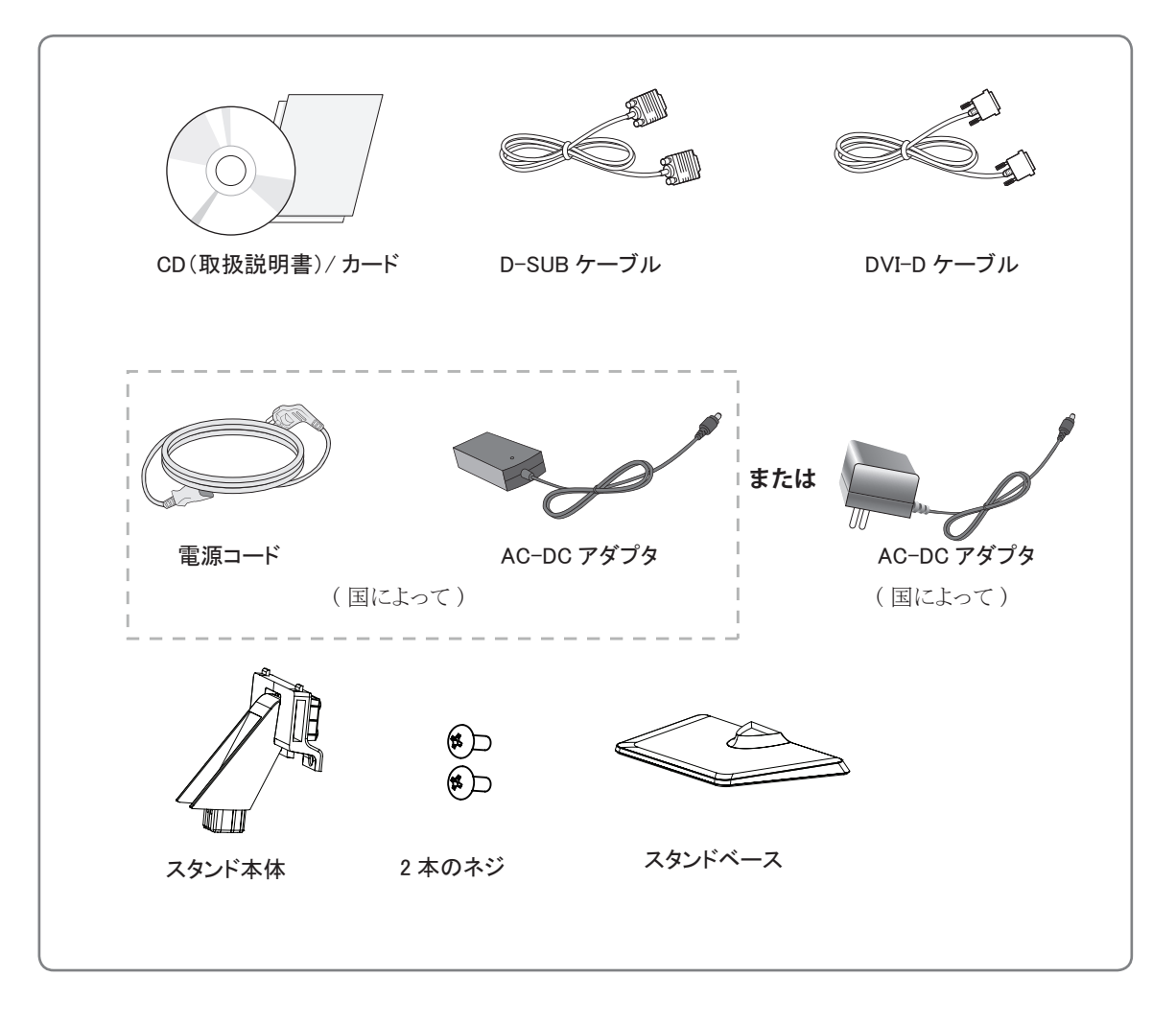

注意

- メモ -

- y 製品を安全に長くお使いいただくため、正規の付属品以外のアクセサリは使用しないでください。
- y 非正規の付属品の使用による破損や怪我は、保証の対象にはなりません。

製品の付属品はモデルによって、異なります。

y 製品仕様または取扱説明書の内容は、製品の機能をアップグレードするため事前の通告なしに変更されるこ とがあります。

# <span id="page-3-0"></span>各部の名称

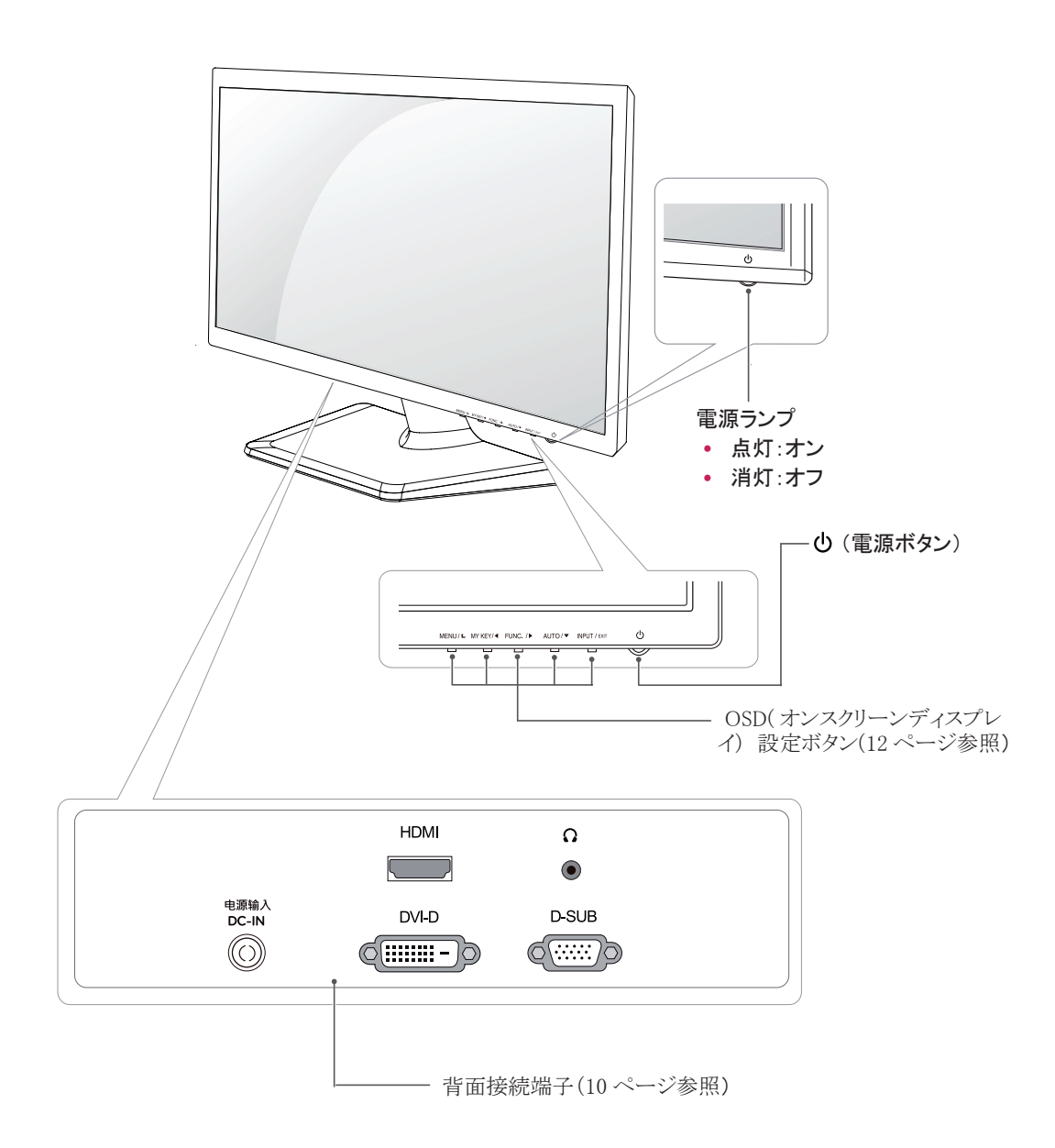

### <span id="page-4-0"></span>モニターの組み立て 2

### スタンドの取り付け

注意

1 モニターの画面側を下にして、クッション性のある 平面に置きます。

> 画面に傷が付かないように、モニターを置く 前にフォーム マットや柔らかい保護布を敷い てください。

- 1 モニター本体にスタンドを取り付けます。
	- 2 二本のネジを使ってスタンドとモニター本体を 固定します。
	- 8 スタンドベースを取り付けます。
	- コインなどを使用して、右回しにネジを締めつ 4けます。

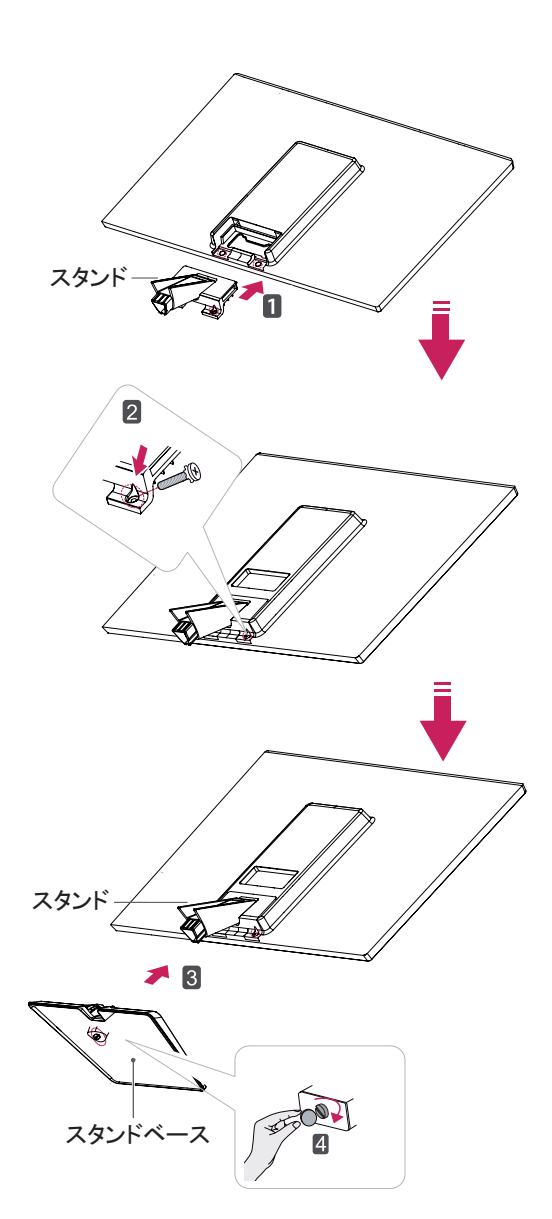

### <span id="page-5-0"></span>スタンドの取り外し

- 1 モニターの画面側を下にして、クッション性のある 平面に置きます。
- 2 1 コインなどを使用して、左回しに回します。
	- 2 スタンドベース を スタンドから引き出します。
	- 3 二本のネジを外し、モニター本体から**スタンド** を引き出します。

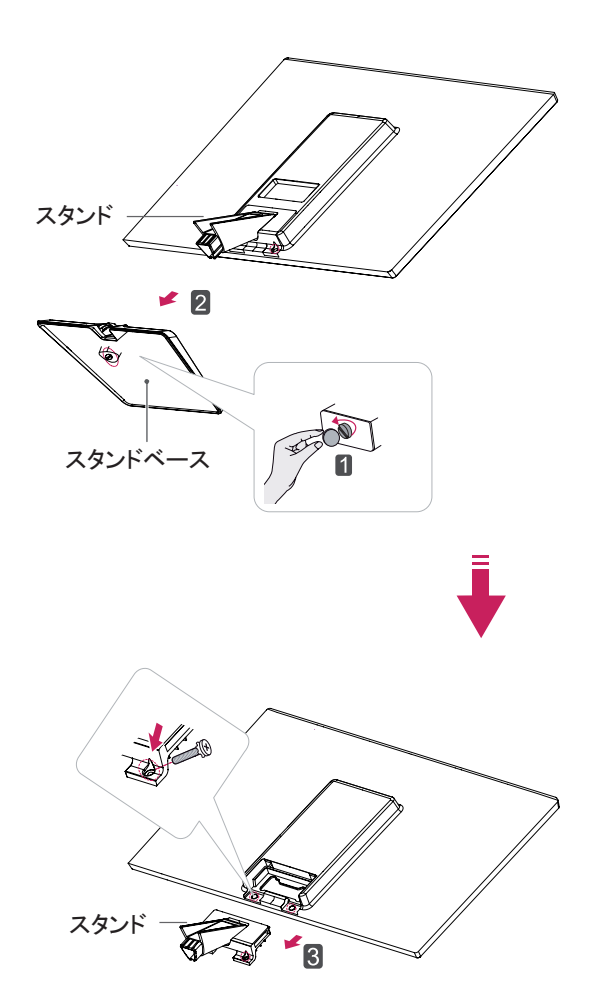

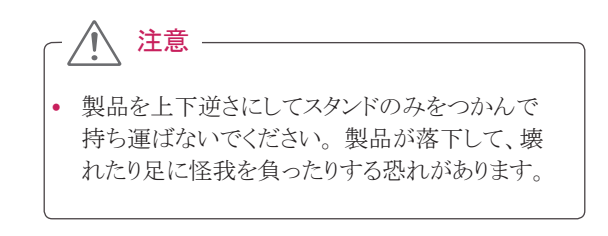

### <span id="page-6-0"></span>テーブルへの設置

1 モニターを持ち上げ、直立させた状態でテーブル に置きます。

適切な通気性を確保するため、背後および周囲か ら少なくとも 10 cm の隙間を空けてください。

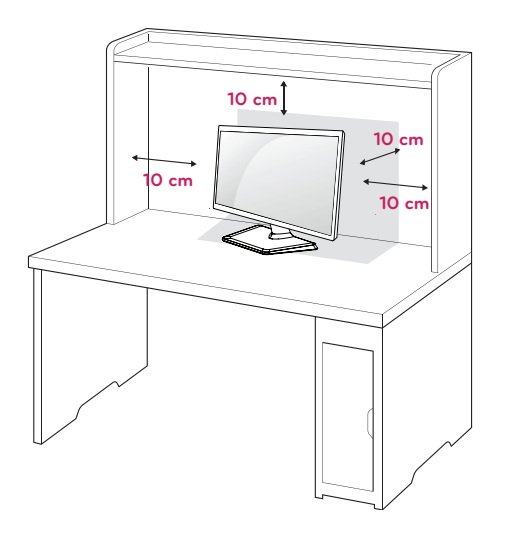

2 AC-DC アダプタと電源コードをコンセントに接続し ます。

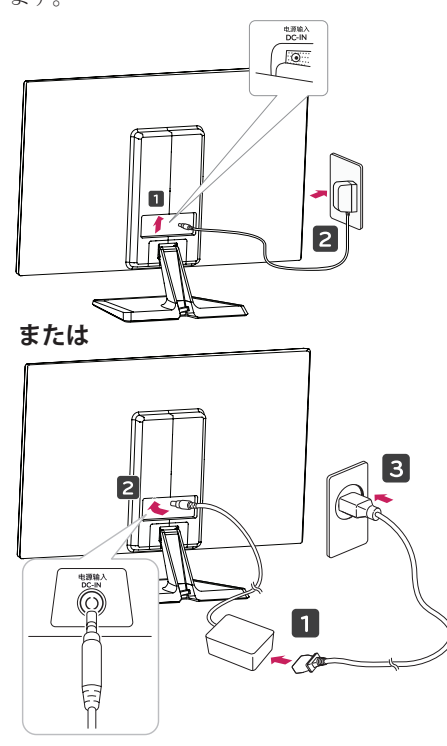

3 底部のスイッチ パネルの(1電源)ボタンを押して、 電源を入れます。

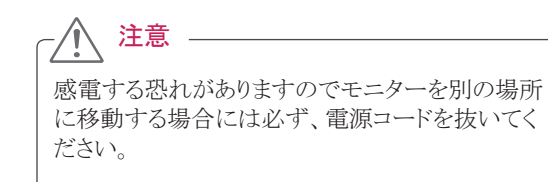

警告 -

- y 電源は、AC100V(50/60Hz)のコンセントを使用 して下さい。指定以外の電源を使用すると火災 の原因になることがあります。
- アース線は安全の為必ずアース端子に接続し て下さい。感電を防止します。

ケーブルホルダーの使用

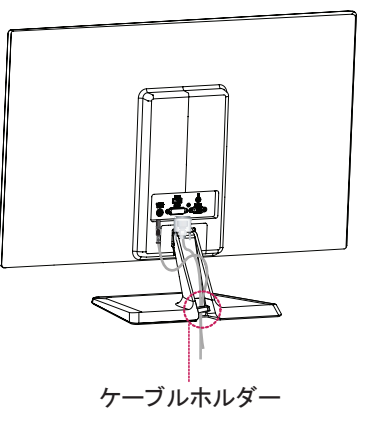

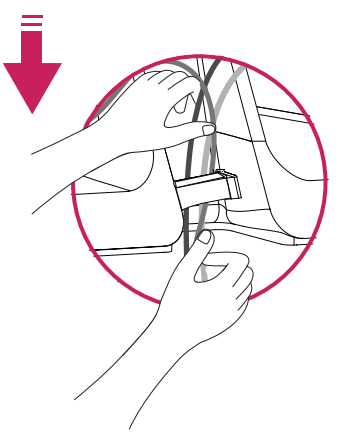

#### 注意 Δ

角度を調整するときに、図のようにモニターフレー ムの下側をつかまないでください。指をはさむ恐れ があります。

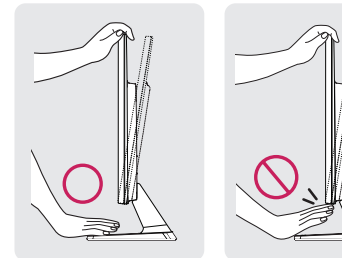

モニターの傾きを調整するときに、画面に触れたり 押したりしないでください。

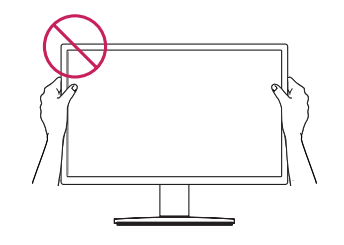

下記の図のようにモニターを持たないでください。 スタンドからモニター本体が外れ落下する恐れが あります。

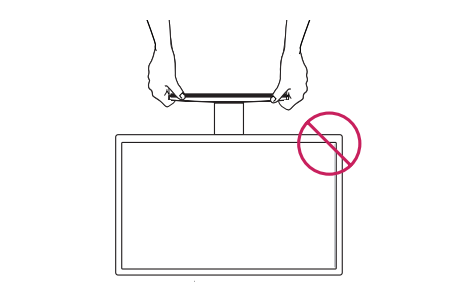

メモ 画面が見やすいように上下に -5° ~ +20°の範囲 で傾きを調整します。  $20^\circ$ - 5° 前 <del>」 後</del>

#### Kensington セキュリティ システムの使用

Kensington セキュリティロックスロットは、モニターの背 面にあります。取り付けと使い方にの詳細については、 Kensington セキュリティ システム付属の取扱説明書を 参照するか、http://www.kensington.com にアクセスし てください。

Kensington セキュリティ システム ケーブルを接続し、 モニターをテーブルに固定します。

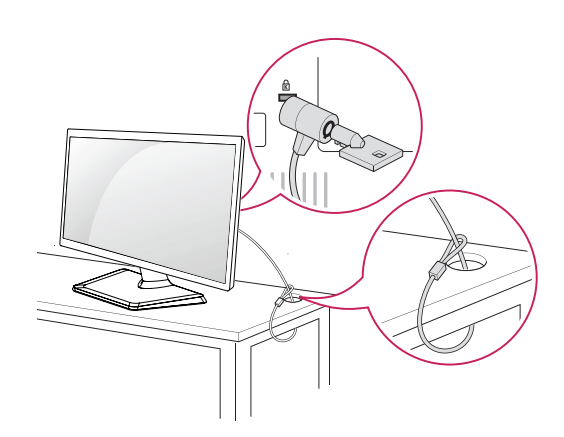

Kensington セキュリティ システムは家電量販店な どで購入できます。

メモ

### <span id="page-8-0"></span>壁への取り付け

適切な通気性を確保するため、左右の側面および 背面の壁から少なくとも 10 cm の空間を空けてくださ い。 詳細な設置マニュアルは販売店からお取り寄せ ください。オプションの『Tilt Wall Mounting Bracket Installation and Setup Guide(チルト壁掛けブラケット設 置ガイド)』を参照してください。.

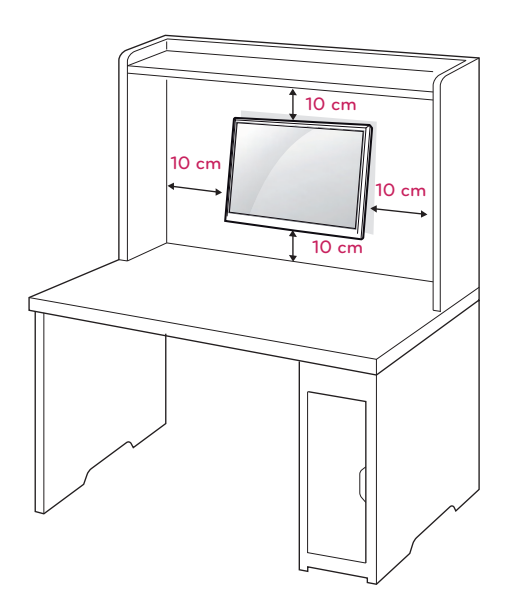

モニターを壁に取り付ける場合、モニターの背面で壁 掛けアームを取り付けます。(選択可)

壁掛けブラケット(別売り)を使用してモニターを設置す る場合は、落とさないよう注意して取り付けてください。 1 壁掛けアームを取り付ける際、VESA 規格のネジとマ

ウントインタフェースを使用してください。

2 VESA 規格に対応します。

3 下記の VESA 規格に対応します。

- y 784.8 mm(30.9 インチ)以下 \* 壁掛けパッドの板厚:2.6 mm \* ネジ:Φ 4.0 mm x ピッチ 0.7 mm x 長さ 10 mm
- y 787.4 mm(31 インチ)以上 \* VESA 規格の壁掛けパッドとネジを使用してくだ さい。

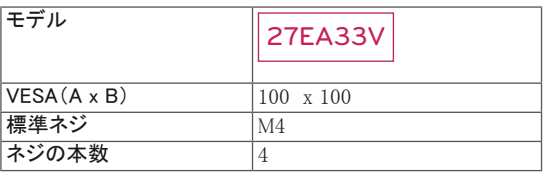

### 注意

- y 移動や設置は先に電源コードと信号ケーブルを 外してから行ってください。外さずに移動したり 設置したりしようとすると落下してケガをしたり感 電する恐れがあります。
- モニターは天井や傾斜面には取り付けないでく ださい。落下して重大な怪我をする恐れがありま す。
- 壁掛けブラケットは正規品を使用しネジも付属 品を使用するか、VESA 規格に適合するネジを 使用してください。
- ネジは標準の長さを超過する場合、モニターの 内部が損傷する恐れがあります。
- 正規品以外のブラケットを使用したり又ネジの締 め過ぎ等による損傷は保証外となりますので注 意してください。
- 非標準のネジを使用し、製品が損傷及び落下し た場合、LG は一切の責任を負いません。

#### メモ

- VESA 規格の仕様に適合するネジを使用してく ださい。
- 壁掛け用ブラケットキットには、設置説明書と必 要な部品が含まれています。
- y 壁掛けブラケットは別売品です。 追加の付属品 に関しましては、家電量販店などでご購入できま す。
- ネジの長さは取り付ける壁の状態や素材によっ て異なります。 適切な種類と長さのネジを使用し てください。
- y 詳細については、壁掛けブラケットに付属のマニ ュアルを参照してください。

# <span id="page-9-1"></span><span id="page-9-0"></span>モニターの接続

### PC への接続

• このモニターはプラグ アンド プレイ\*をサポート しています。 \* プラグ アンド プレイ:ユーザーが PC にデバイス を接続して電源を入れると、デバイス設定やその他 のユーザーの操作なしに、デバイスが PC によって 自動的に認識される機能。

### D-SUB 接続

PC からモニターにアナログ映像が 伝送されます。次 の図に従って PC とモニターを 付属の D-SUB15 ピン 信号ケーブルで接続します。

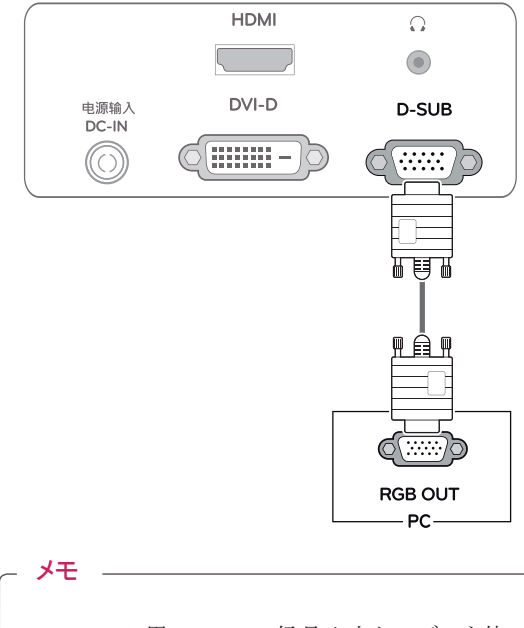

y Macintosh 用の D-SUB 信号入力ケーブルを使 用する場合

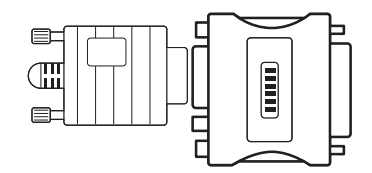

- Mac アダプター
- Apple Macintosh を使用している場合、付属ケー ブルの 15 ピン高密度(3 列)D-SUB VGA コネク タを 15 ピン 2 列コネクタに変換するプラグ アダ プターが必要になります。

### DVI-D 接続

PC からモニターにデジタル映像信号を伝送します。 次の図に従って、PC とモニターを DVI ケーブルで 接 続します。

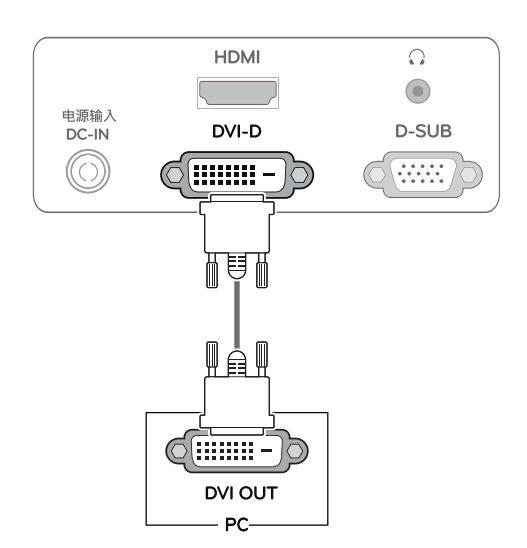

### HDMI 接続

PC または A/V 機器からモニターに デジタル映像お よび音声信号が伝送されます。 次の図に従って PC ま たは A/V 機器とモニターを HDMI ケーブルで接続し ます。

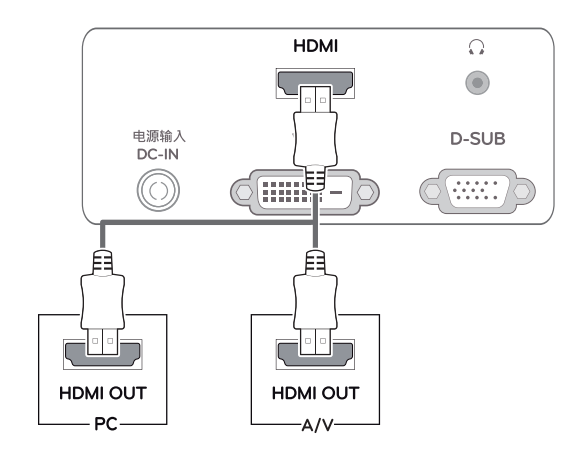

メモ

y HDMI PC を使用した場合、互換性の問題が発 生することがあります。

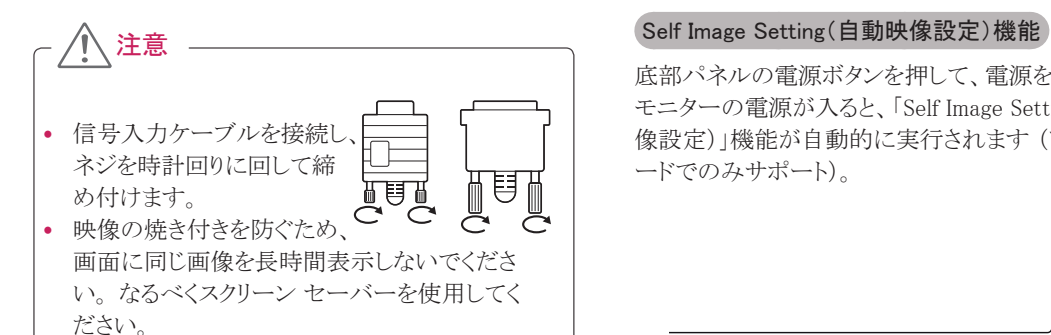

底部パネルの電源ボタンを押して、電源を入れます。 モニターの電源が入ると、「Self Image Setting(自動映 像設定)」機能が自動的に実行されます (アナログ モ ードでのみサポート)。

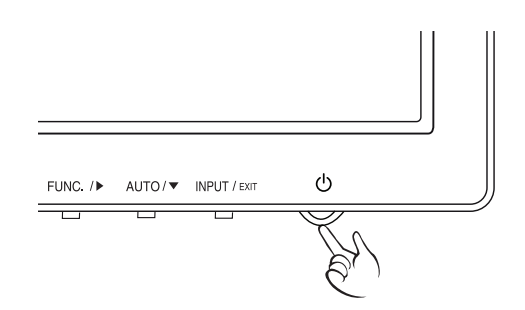

禁止

画面を指で長い時間押し続けないでください。 一時的に画面が乱れることがあります。

- メモ -

- 1 台のモニターで 2 台の PC を使用する場合 は、各 PC に対応する信号ケーブル(D-SUB/ DVI-D/HDMI)をモニターに接続してください。
- y モニターが冷えている状態で電源を入れると画 面がちらつくことがあります。 これは正常な動作 です。
- 画面に赤、緑、または青の点が表示されることが あります。 これは正常な動作です。

メモ

- y 「Self Image Setting(自動映像設定)」機能 この機能によって最適な表示設定が行われま す。ユーザーがモニターを初めて接続すると、こ の機能により、入力信号に合わせて設定が自動 的に最適化されます(アナログ モードでのみサ ポート)。
- y AUTO(自動)機能 デバイス使用中あるいは画面解像度の変更後 に、画面のぼやけ、ちらつき、傾きなどの問題が 発生した場合、AUTO(自動)機能ボタンを押す と解像度が最適化されます(アナログ モードで のみサポート)。

# <span id="page-11-1"></span><span id="page-11-0"></span>設定の方法

- 1 モニターの下部にあるボタンを選択し押してください。
- 2 メニュー項目の値を変更します。 前のメニューに戻る、または別のメニュー項目を設定するには、上矢印(1)ボタンを使用します。
- 3 [EXIT(終了)] を選択すると OSD メニューを終了します。

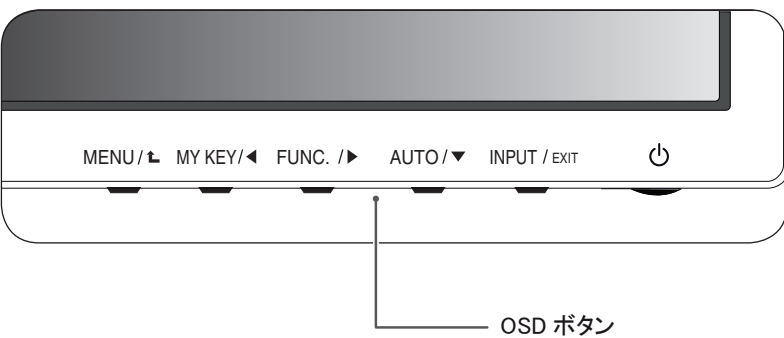

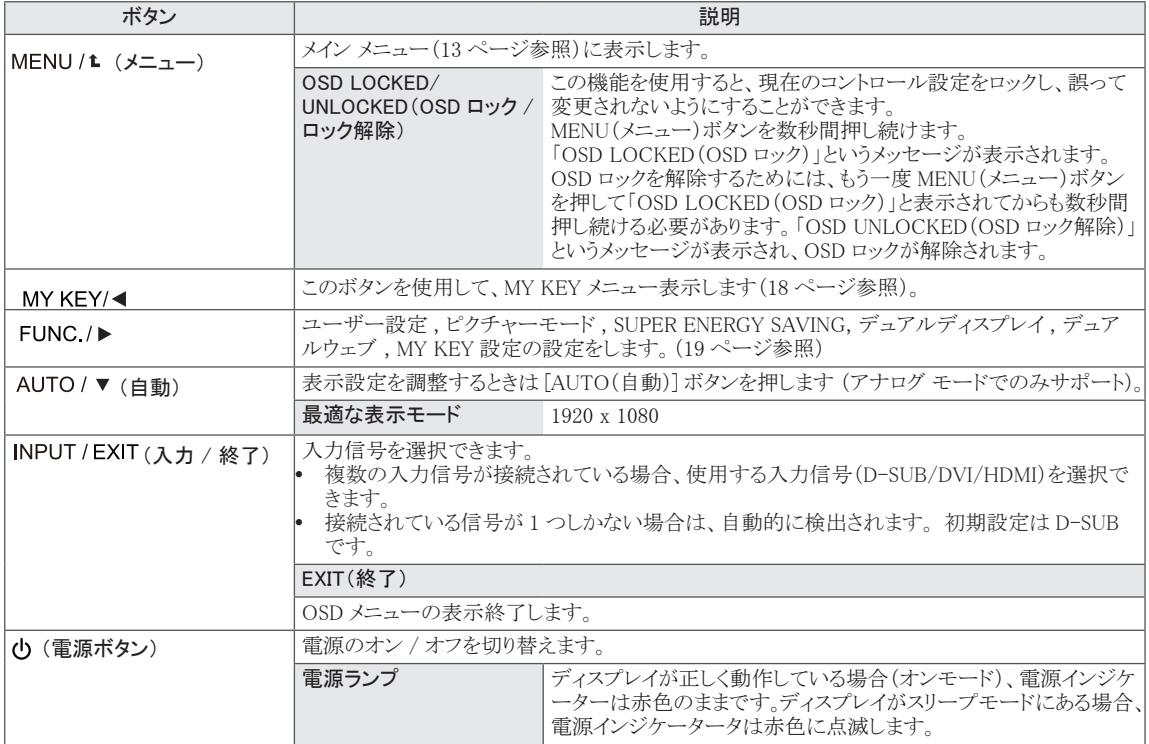

### <span id="page-12-0"></span>設定のカスタマイズ

### メニュー設定

- 1 モニターの下部にある OSD ボタンを押して、 MENU を表 示します。
- 2 オプションを設定する場合は ◀ または ▶ または ▼ ボ タンを押してください。
- 3 [NEXT MENU] ボタンを選択すると更に多くのオプション 設定ができます。
- 4 [EXIT(終了)] を選択すると OSD メニューを終了します。 前のメニューに戻る、または別のメニュー項目を設定する には、上矢印(1)ボタンを使用します。

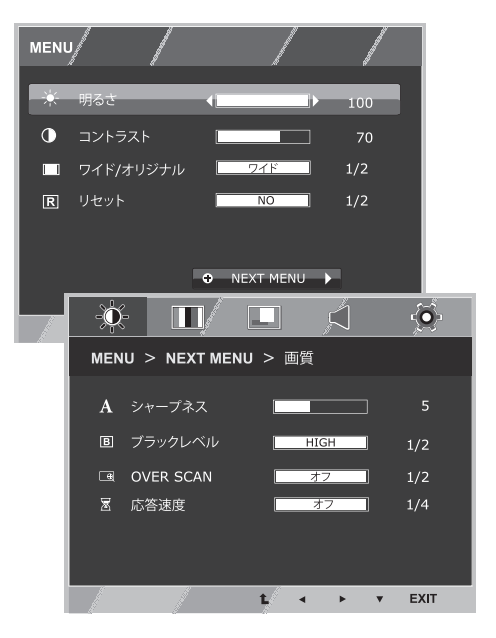

各オプションは次のとおりです。

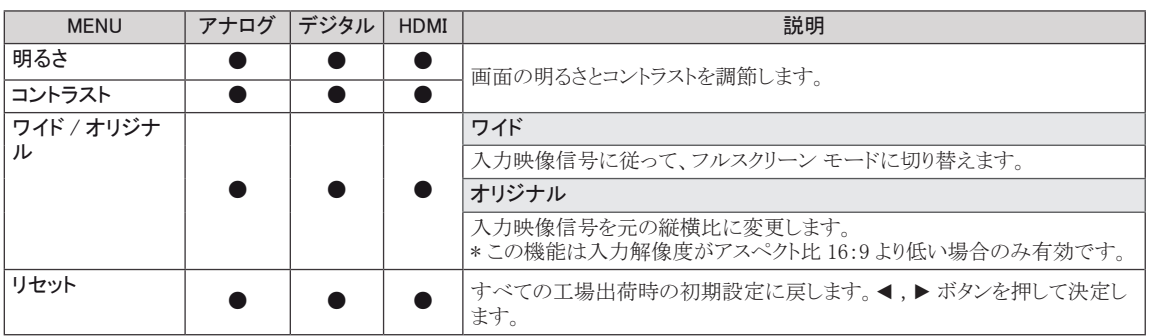

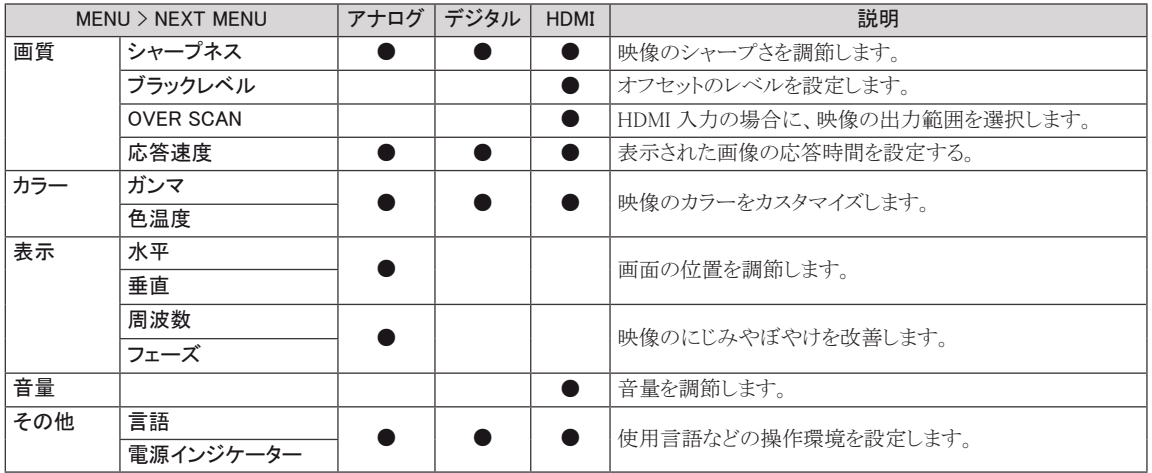

• アナログ:D-SUB(アナログ信号)入力

• デジタル:DVI-D(デジタル信号)入力

• HDMI:HDMI(デジタル信号)入力

#### <span id="page-13-0"></span>画質

- 1 モニターの下部にある OSD ボタンを押して、 MENU を表 示します。
- 2 [NEXT MENU] ボタンを選択すると、更に多くのオプション 設定ができます。
- 3 ▼ ボタンを押して、画質に移動します。
- 4 オプションを設定する場合は ◀ または ▶ または ▼ ボタ ンを押してください。
- 5 [EXIT(終了)] を選択すると OSD メニューを終了します。 前のメニューに戻る、または別のメニュー項目を設定するに は、上矢印(1)ボタンを使用します。

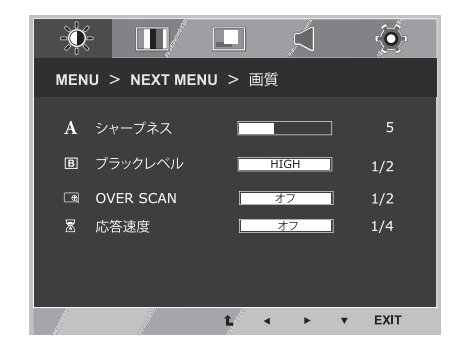

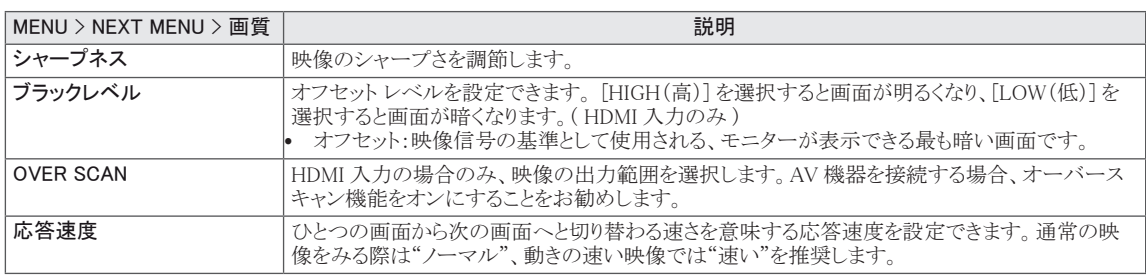

### <span id="page-14-0"></span>カラー

- 1 モニターの下部にある OSD ボタンを押して、 MENU を表 示します。
- 2 [NEXT MENU] ボタンを選択すると更に多くのオプション設 定ができます。
- 3 ▶ ボタンを押して、カラーを選択します。
- 4 ▼ ボタンを押して、カラー に移動します。
- 5 オプションを設定する場合は ◀ または ▶ または ▼ ボタ ンを押してください。
- 6 [EXIT(終了)] を選択すると OSD メニューを終了します。 前のメニューに戻る、または別のメニュー項目を設定する には、上矢印(1)ボタンを使用します。

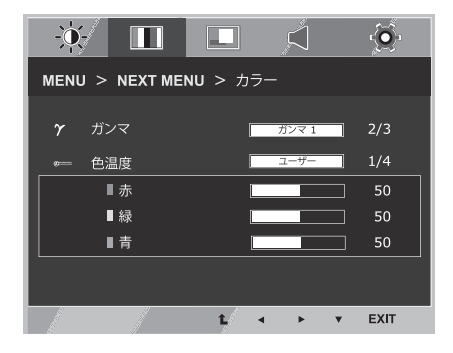

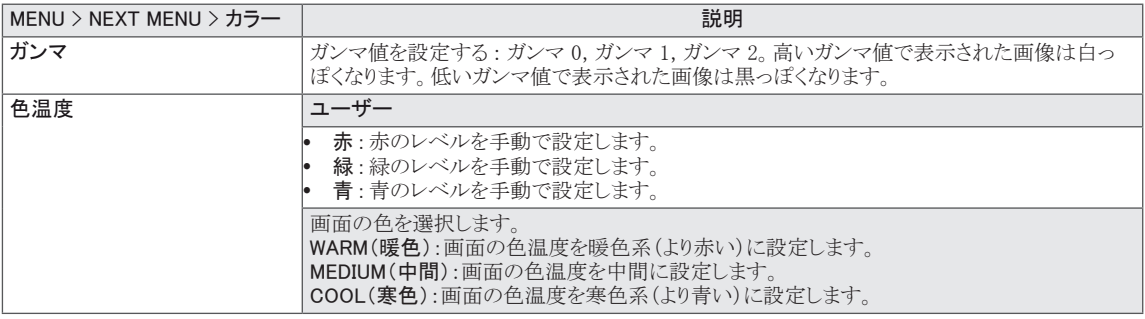

#### <span id="page-15-0"></span>表示

- 1 モニターの下部にある OSD ボタンを押して、 MENU を表 示します。
- 2 [NEXT MENU] ボタンを選択すると更に多くのオプション設 定ができます。
- 3 ▶ ボタンを押して、表示を選択します。
- 4 ▼ ボタンを押して、表示に移動します。
- 5 オプションを設定する場合は ◀ または ▶ または ▼ ボタ ンを押してください。
- 6 [EXIT(終了)] を選択すると OSD メニューを終了します。 前のメニューに戻る、または別のメニュー項目を設定するに は、上矢印(1)ボタンを使用します。

各オプションは次のとおりです。

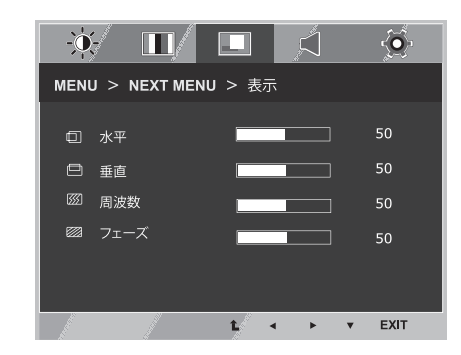

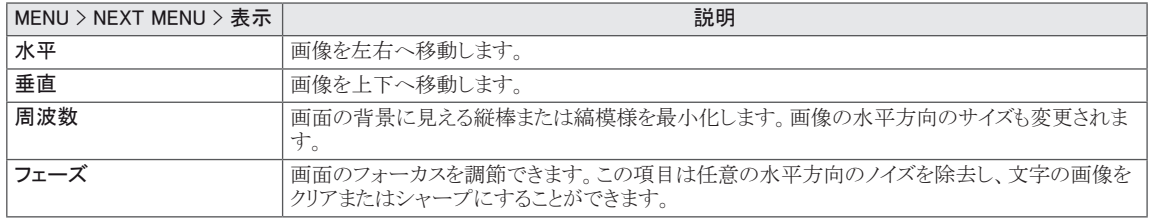

### 音量

- 1 モニターの下部にある OSD ボタンを押して、 MENU を表 示します。
- 2 [NEXT MENU] ボタンを選択すると更に多くのオプション設 定ができます。
- 3 ▶ ボタンを押して、音量を選択します。
- 4 ▼ ボタンを押して、音量に移動します。
- 5 この機能を設定する場合、<< または → ボタンを押します。
- 6 [EXIT(終了)] を選択すると OSD メニューを終了します。 前のメニューに戻る、または別のメニュー項目を設定するに は、上矢印(1)ボタンを使用します。

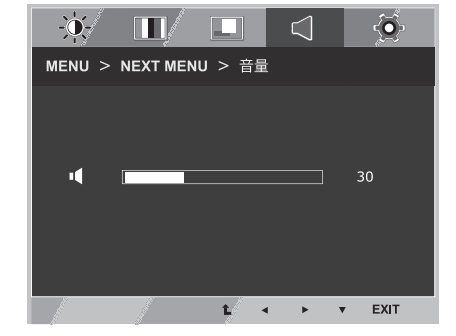

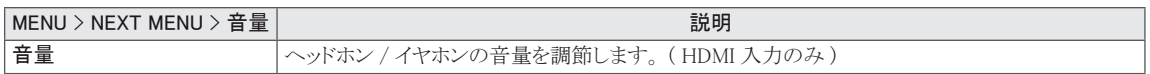

### <span id="page-16-0"></span>その他

- 1 モニターの下部にある OSD ボタンを押して、 MENU を表 示します。
- 2 [NEXT MENU] ボタンを選択すると更に多くのオプション設 定ができます。
- 3 ▶ ボタンを押して、その他を選択します。
- 4 ▼ ボタンを押して、その他 に移動します。
- 5 オプションを設定する場合は ◀ または ▶ または ▼ ボタ ンを押してください。
- 6 [EXIT(終了)] を選択すると OSD メニューを終了します。 前のメニューに戻る、または別のメニュー項目を設定するに は、上矢印(1)ボタンを使用します。

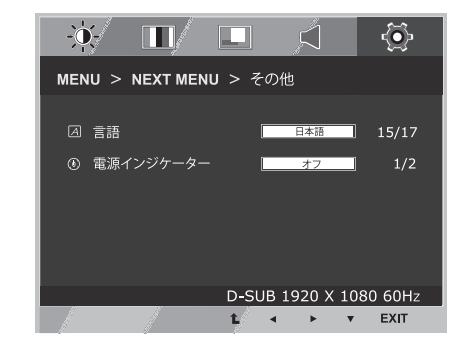

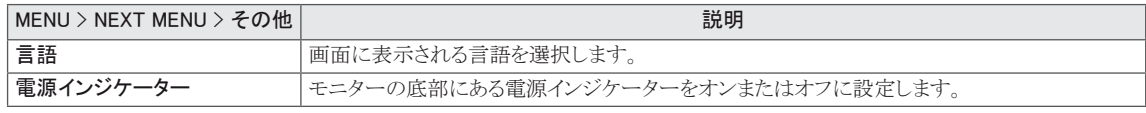

### <span id="page-17-0"></span>MY KEY

- 1 モニターの下部にある MY KEY ボタンを押して、 MY KEY を表示します。
	- 2 オプションを設定する場合は ◀ または ▶ または ▼ ボタ ンを押してください。
	- 3 [EXIT(終了)] を押すと OSD メニューを終了します。
	- 4 この機能を設定する場合、 または ▶ ボタンを押します。
	- 5 [EXIT(終了)] を選択すると OSD メニューを終了します。

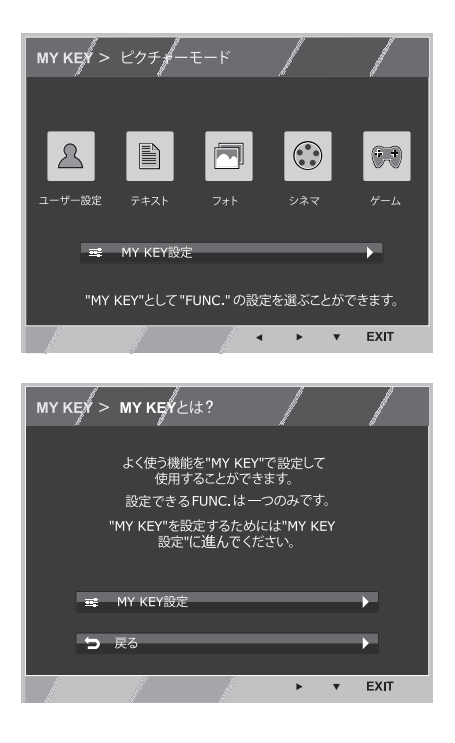

各オプションは次のとおりです。

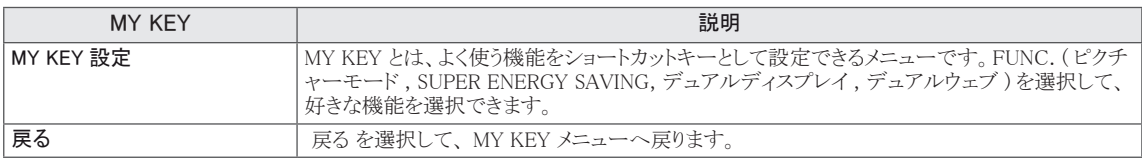

※ 詳細は 21 ページをご参照ください。

### <span id="page-18-0"></span>FUNC. 設定

### ピクチャーモード

- 1 モニターの下部にある FUNC ボタンを押して、 FUNC. を表 示します。
- 2 ▼ ボタンを押して、ピクチャーモードに移動します。
- 3 この機能を設定する場合、 または ▶ ボタンを押します。
- 4 [EXIT(終了)] を押すと OSD メニューを終了します。 前のメニューに戻る、または別のメニュー項目を設定するに は、上矢印(▲)ボタンを使用します。

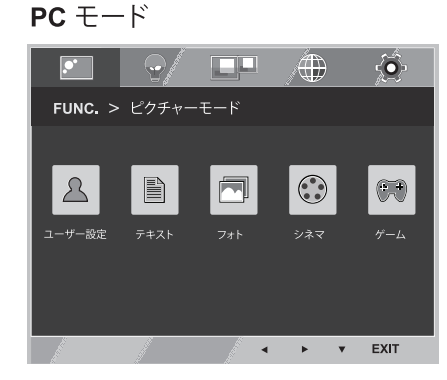

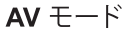

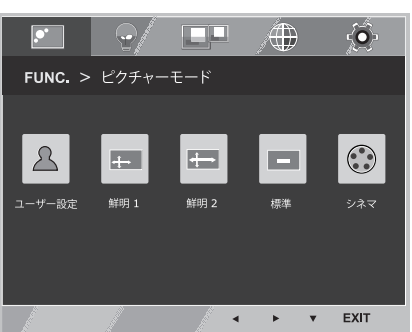

各オプションは次のとおりです。

#### PC モード ※ D-sub 接続時のみ有効

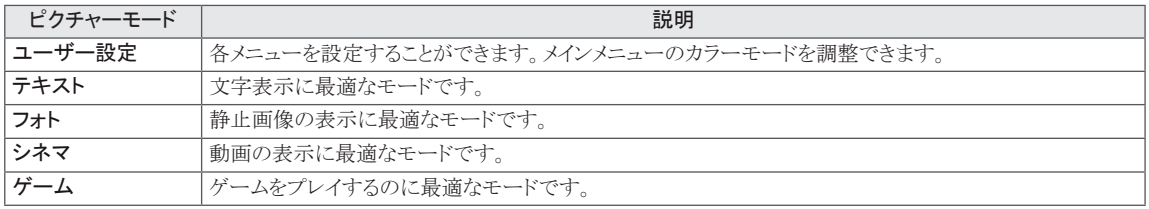

AV モード

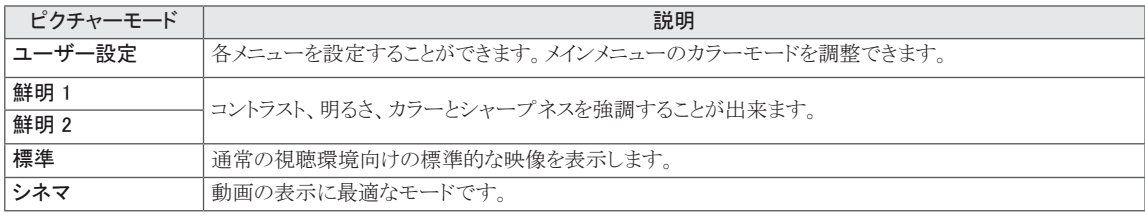

#### <span id="page-19-0"></span>SUPER ENERGY SAVING

- 1 モニターの下部にある FUNC ボタンを押して、FUNC. を表 示します。
- 2 ▶ ボタンを押して、SUPER ENERGY SAVING を選択しま す。
- 3 ▼ ボタンを押して、SUPER ENERGY SAVING に移動しま す。
- 4 オプションを設定する場合は ◀ または ▶ または ▼ ボタ ンを押してください。
- 5 [EXIT(終了)] を押すと OSD メニューを終了します。 前のメニューに戻る、または別のメニュー項目を設定するに は、上矢印(1)ボタンを使用します。

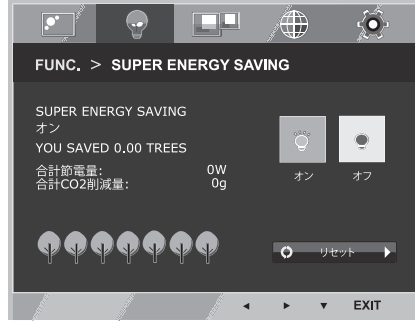

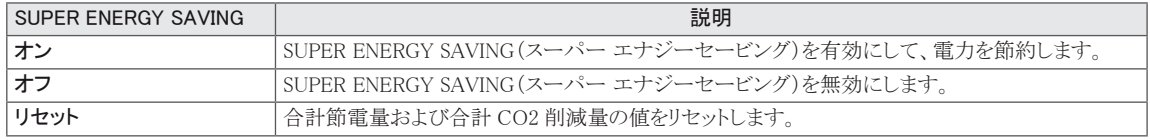

- メモ
- y 合計節電量:モニターの使用中に節約できた電力です。
- y 合計 CO2 削減量:合計節電量を CO2 に換算した値です。

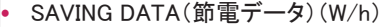

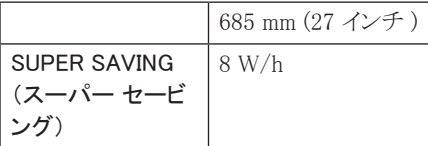

- 節電量はパネルの種類によって異なります。したがって、これらの値はパネルメーカーごとに異なります。
- LG では、これらの値を「broadcast video signal(放送映像信号)」を使用して計算しています。 ( 放送テレビを含む : IEC 62087)
- y [SUPER SAVING(スーパー セービング)] は、[SUPER ENERGY SAVING(スーパー エナジー セービング)] 機能により節約できた電力を確認することが出来ます。

<span id="page-20-0"></span>\* 下記機能を利用する前に、 DUAL SMART SOLUTION をインストールしてください。

### デュアルディスプレイ

- 1 モニターの下部にある FUNC ボタンを押して、 FUNC. を表 示します。
- 2 ▶ ボタンを押して、デュアルディスプレイを選択します。
- 3 ▼ ボタンを押して、デュアルディスプレイに移動します。
- <sup>4</sup> この機能を設定する場合、 ◄ または ► ボタンを押します。
- 5 「EXIT(終了)] を押すと OSD メニューを終了します。 前のメニューに戻る、または別のメニュー項目を設定するに は、上矢印(1)ボタンを使用します。

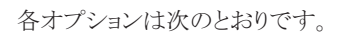

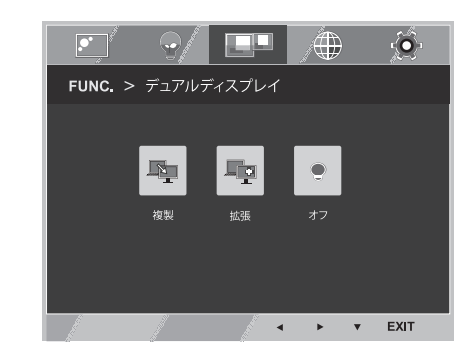

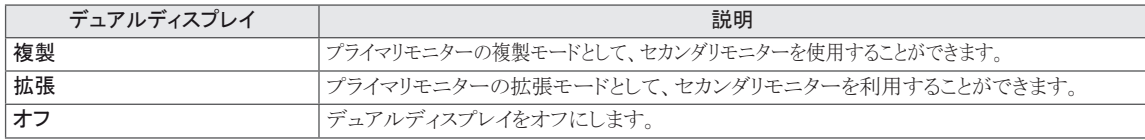

\* 下記機能を利用する前に、 DUAL SMART SOLUTION をインストールしてください。

### デュアルウェブ

- 1 モニターの下部にある FUNC ボタンを押して、 FUNC. を表 示します。
- 2 ▶ ボタンを押して、デュアルウェブを選択します。
- 3 ▼ ボタンを押して、デュアルウェブ に移動します。
- 4 この機能を設定する場合、 または ▶ ボタンを押します。
- 5 [EXIT(終了)] を選択すると OSD メニューを終了します。 前のメニューに戻る、または別のメニュー項目を設定するに は、上矢印(1)ボタンを使用します。

各オプションは次のとおりです。

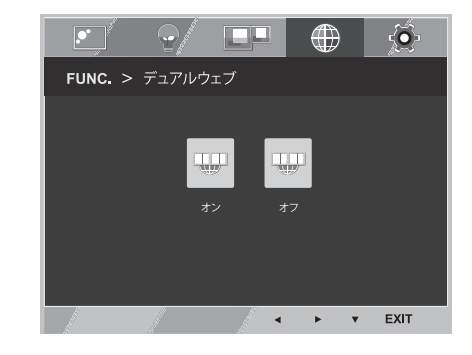

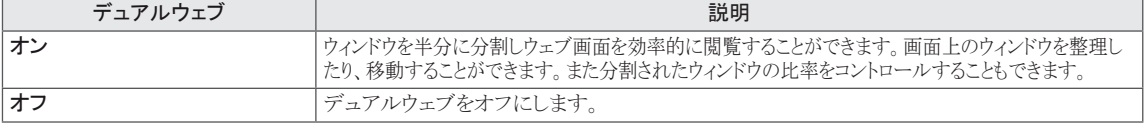

#### メモ

y PC が省電力モードになることでモニターも省電力モードになった場合、いずれかのメニューボタンを押し、 OSD が表示されたらデュアルディスプレイもしくはデュアルウェブを選択してください。それによって通常のモ ードに戻ることができます。

### <span id="page-21-0"></span>MY KEY 設定

- 1 モニターの下部にある FUNC ボタンを押して、FUNC. を表 示します。
- 2 ▶ ボタンを押して、MY KEY 設定を選択します。
- 3 ▼ ボタンを押して、MY KEY 設定 に移動します。
- 4 この機能を設定する場合、 または ▶ ボタンを押します。
- 5 [EXIT(終了)] を選択すると OSD メニューを終了します。 前のメニューに戻る、または別のメニュー項目を設定するに は、上矢印(1)ボタンを使用します。

以下の機能から、よく使う機能をショートカットキーとして設定できます。

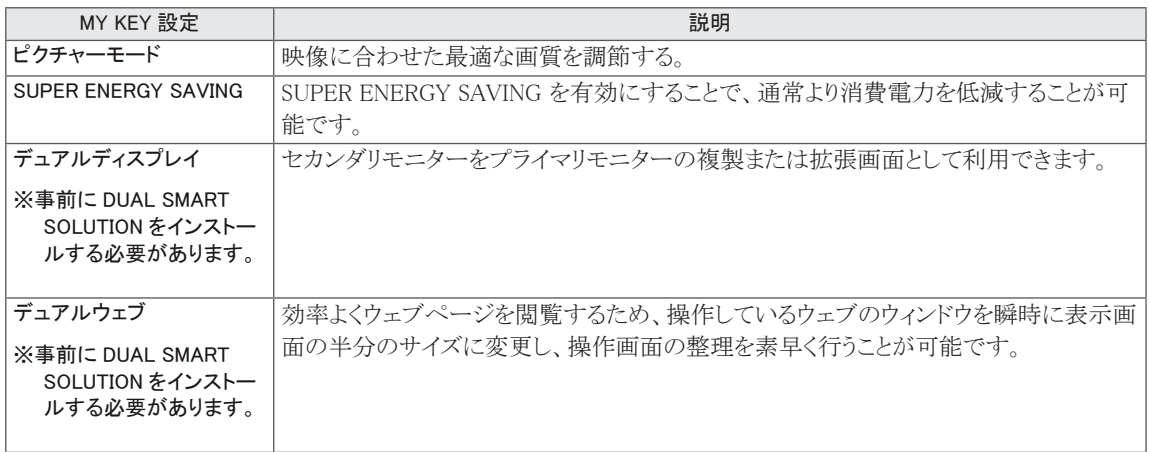

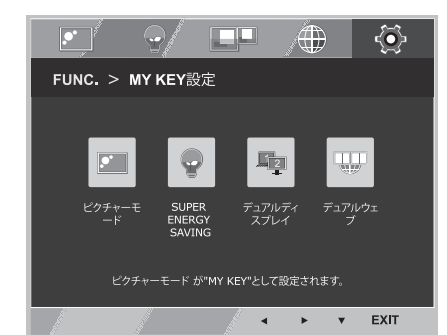

# <span id="page-22-0"></span>トラブルシューティング

# お問い合わせの前に、次の点を確認してください。

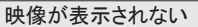

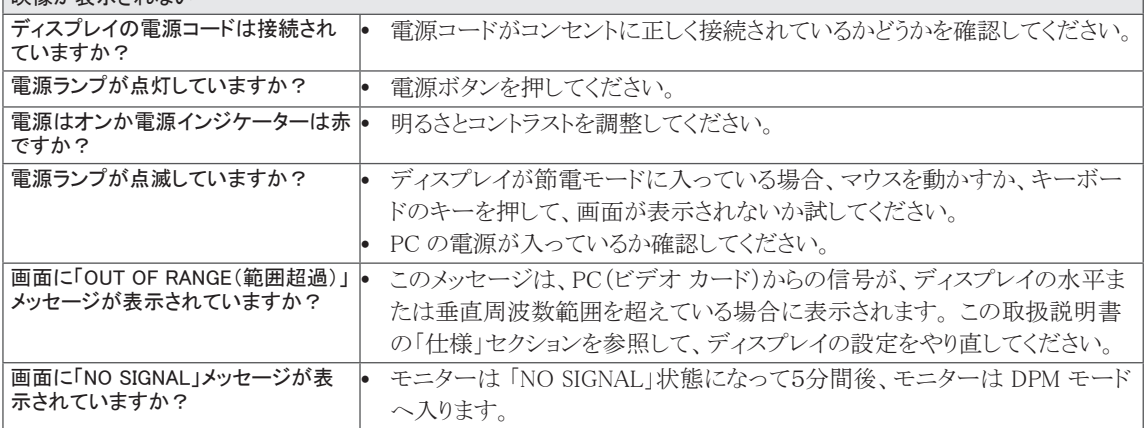

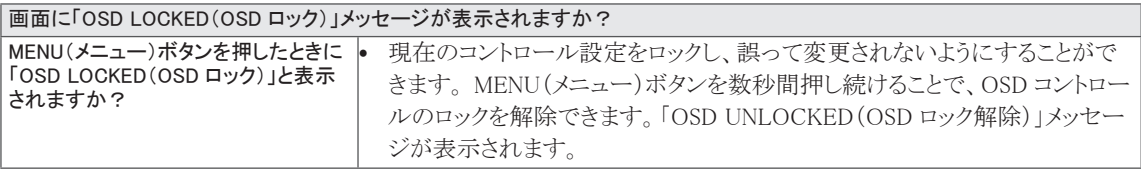

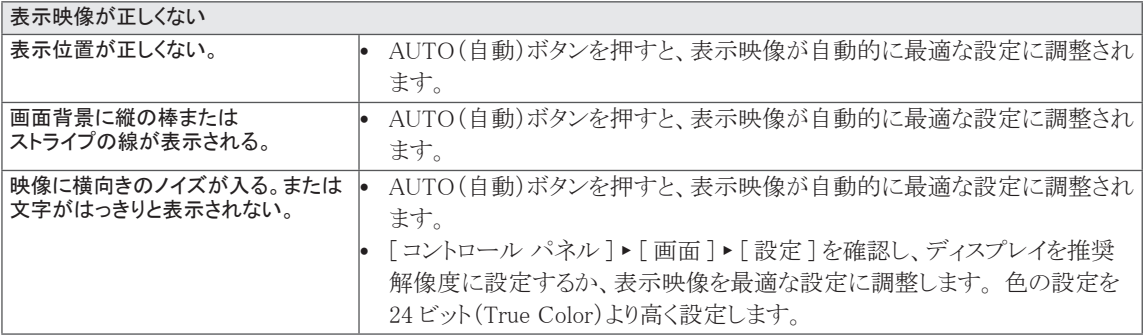

 $-\sqrt{1}$ 注意

- [ コントロール パネル ] ▶ [ 画面 ] ▶ [ 設定 ] を確認し、リフレッシュレートまたは解像度が変更されていないか どうかを確認します。 変更されている場合は、ビデオ カードを推奨解像度に再設定してください。推奨解像度 (最適な解像度)が選択されていない場合、文字の表示がぼやけ、画面がかすれたり、端が切れたり、偏ったり することがあります。 推奨解像度を選択してください。
- y 設定方法はコンピュータや OS(オペレーティング システム)によって異なります。また、ビデオ カードの性能が この推奨解像度に対応していないことがあります。 そのような場合は、コンピュータまたはビデオ カードのメー カーにお問い合わせください。

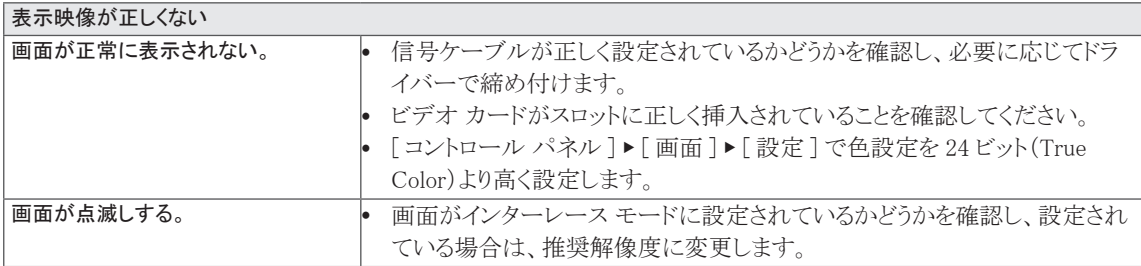

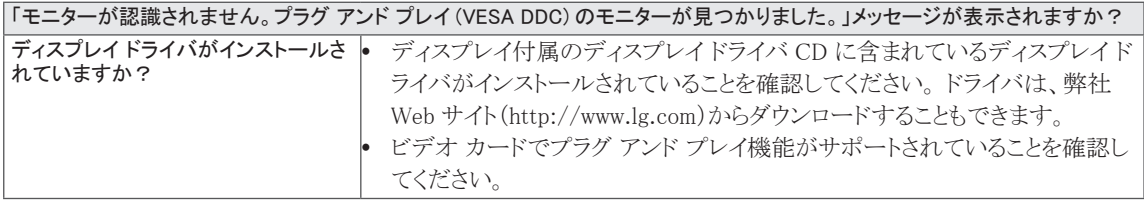

# <span id="page-24-0"></span>仕様

### 27EA33V

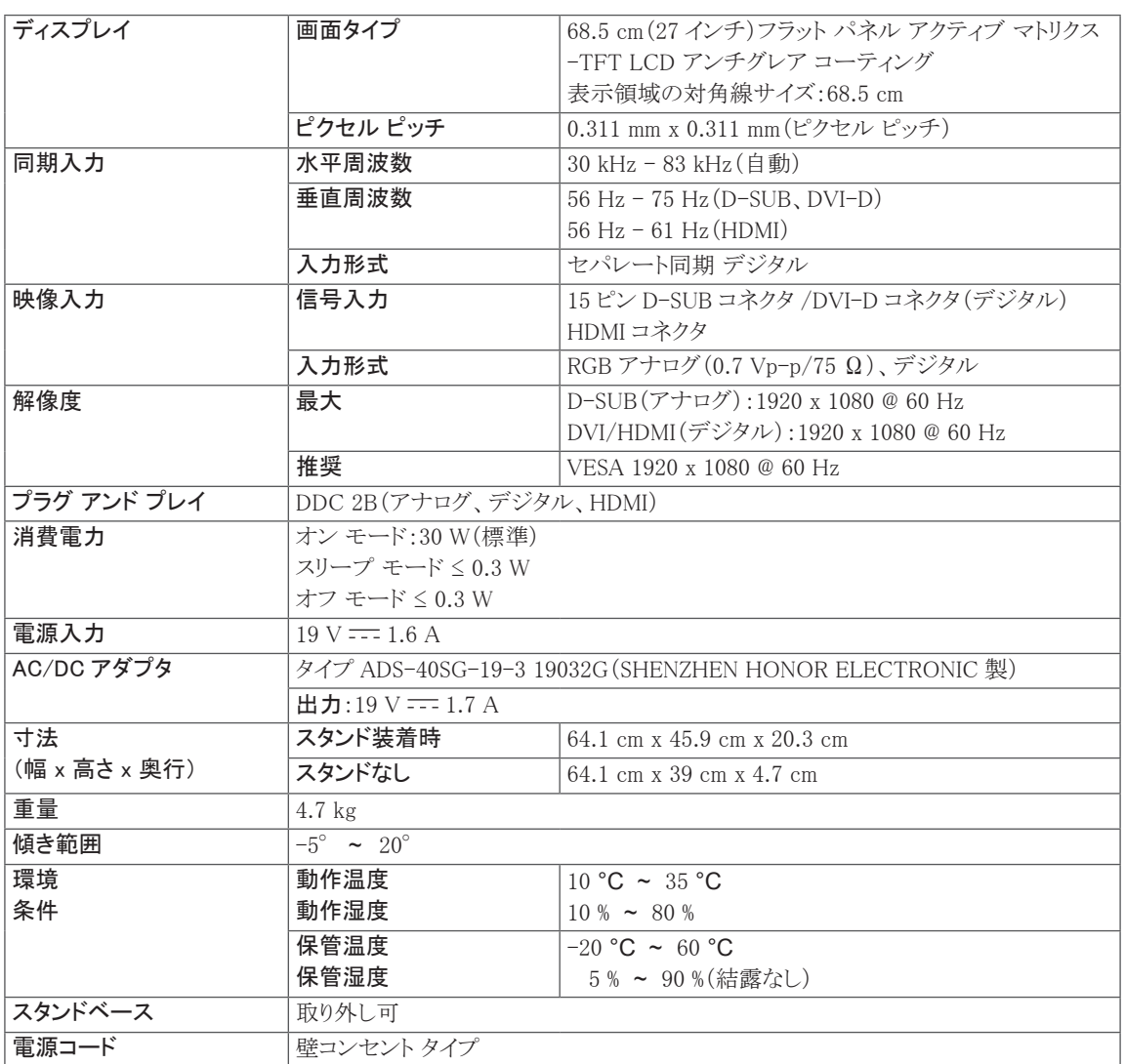

上記の製品仕様は、製品の機能をアップグレードするため事前の通告なしに変更されることがあります。

## <span id="page-25-0"></span>プリセット モード(解像度)

### 27EA33V

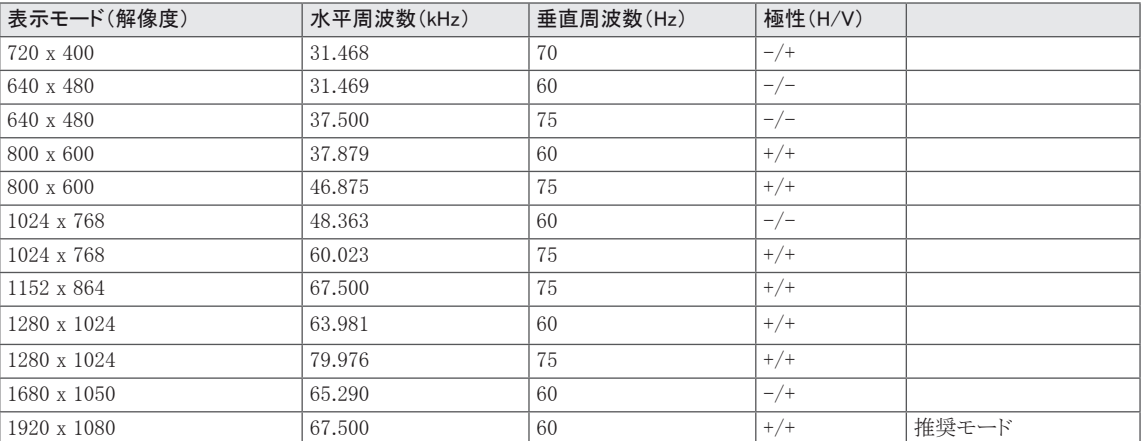

### HDMI のタイミング

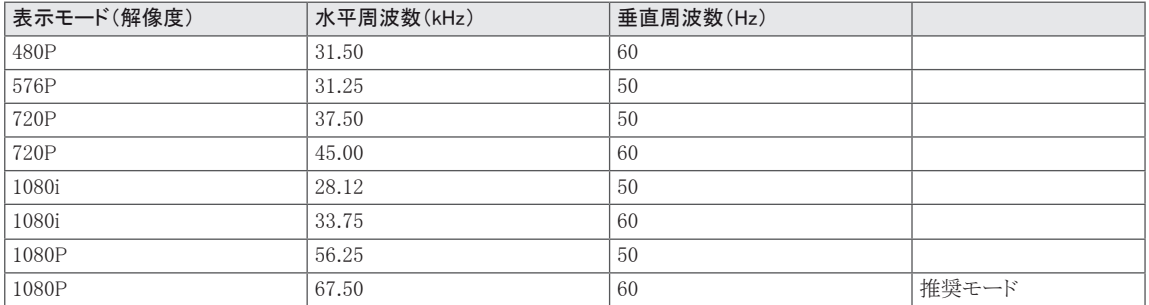

### 電源ランプ

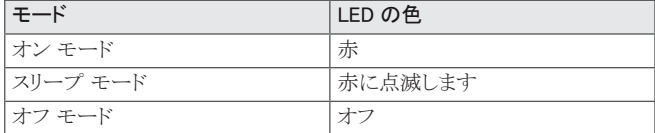

# <span id="page-26-0"></span>**正しい姿勢**

### **モニターを使用する際の正しい姿勢**

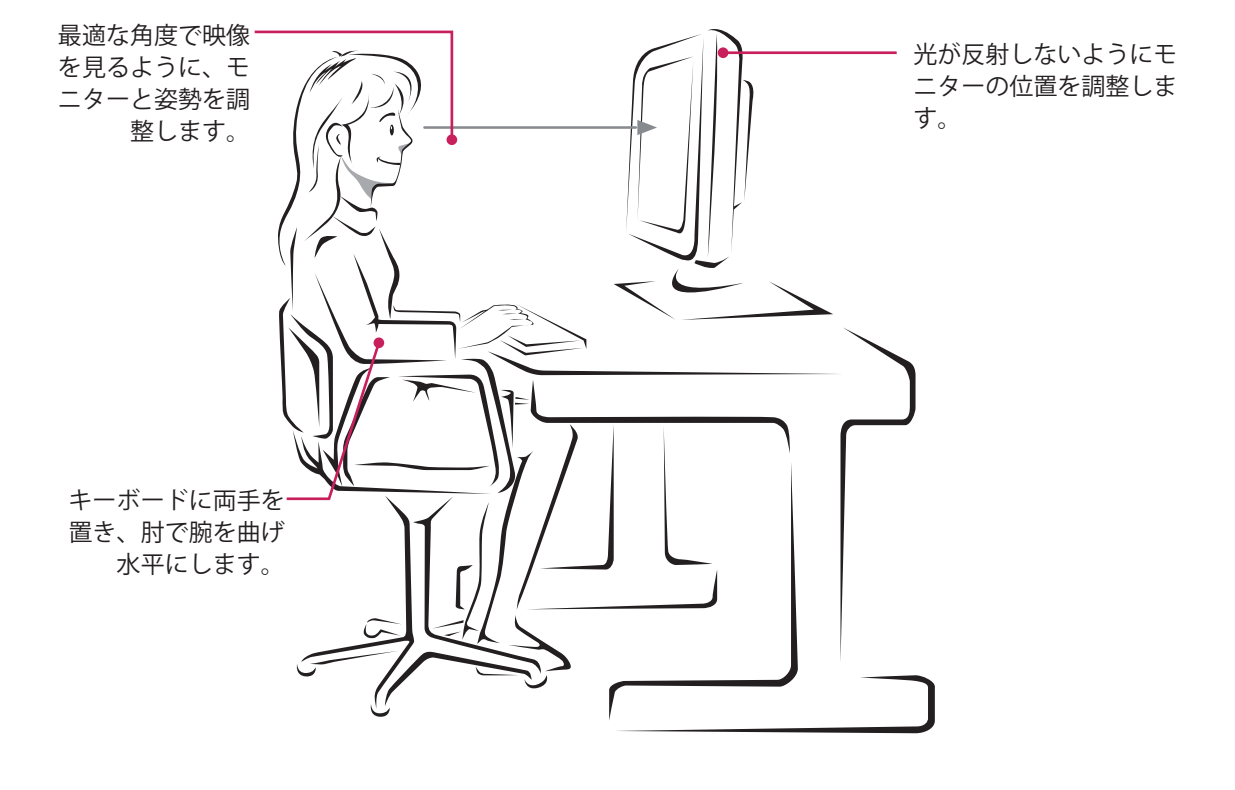

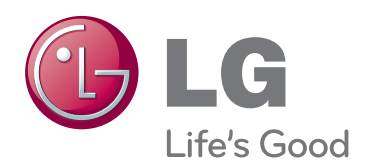

 $\hat{\mathbb{C}}$ 

製品を使用する前に必ず安全上のご注意を、お読 みください。 取扱説明書(CD)は後で参照できるようにわかりや

すい場所に保管してください。

製品のモデルとシリアル番号は背面と側面にあり ます。 保守が必要になった場合に備えて下記にご 記入ください。

モデル

シリアル

<u> 1989 - Johann Barbara, martxa al</u>